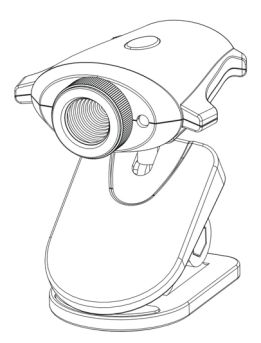

# **IC300 USB Camera**

# **User's Guide**

#### **Features**

- $\bullet$ Meet your friends or family over the Internet
- $\bullet$ Capture still pictures and video clips
- $\bullet$ Send video e-mails
- $\bullet$ 1/4-inch CMOS sensor captures 300K pixels resolution image
- $\bullet$ Fast frame rate up to 30 frame per second at 320 x 240 resolution
- $\bullet$ Support Windows 98/98SE/Me/2000 and XP

### **What Is Contained in the Package**

- 1. USB Camera with USB cable<br>2. Base
- 2. Base<br>3 Install
- 3. Installation and software CD<br>4. Iser's Guide (the document
- User's Guide (the document you are reading)

#### **Overview**

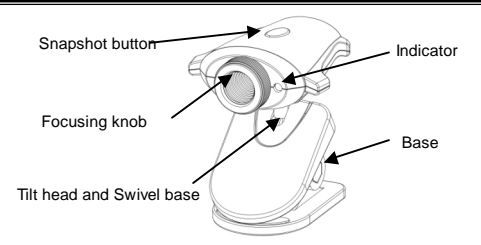

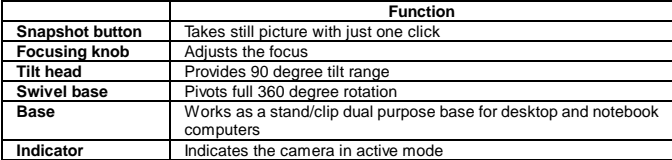

Note: If you are using Windows 2000/ XP, there will be a warning screen "Digital Signature Not Found", please ignore it and click **Next/ Continue Anyway** to continue.

- 1. Turn on the power of your PC
- 2. Do NOT connect the USB Camera to the computer before the installation is completed.
- 3. Insert the installation CD into the CD-ROM drive.
- 4. The installation program should start automatically. If not, click **Start >Run** button and enter

d:\setup

Note: d driver is supposed to be CD-ROM drive, please type your right CD-ROM drive.

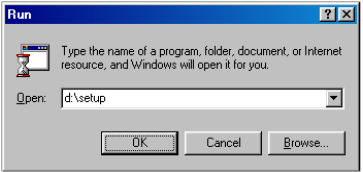

1. Please click Next to continue and follow the on-screen instruction to complete the installation.

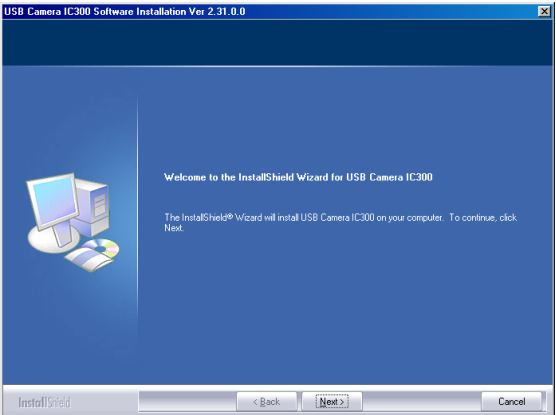

#### **Using the AMCap Software**

- Note: The screens shown below applies to Windows 98, other version of Windows may display slightly different screens.
- 1. A dialog screen will prompt you to select on an application to receive the image. Select AMCap, click OK to confirm selection.

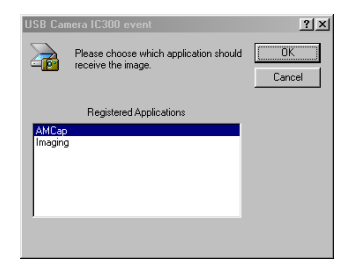

**Note:** The above function is not supported by Windows 2000.

In Windows 2000, you should go to **Start** button and select **Programs** > **USB Camera IC300** > **AMCap** to start the application program.

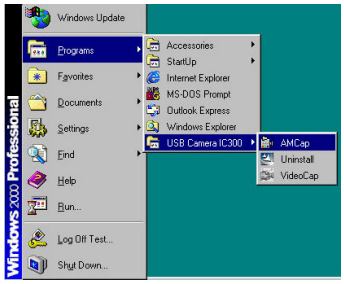

2. The AMCap will launch and display a screen as follow.

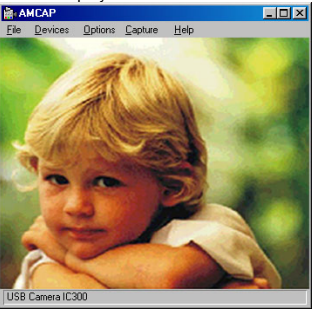

3. The table below explains each command.

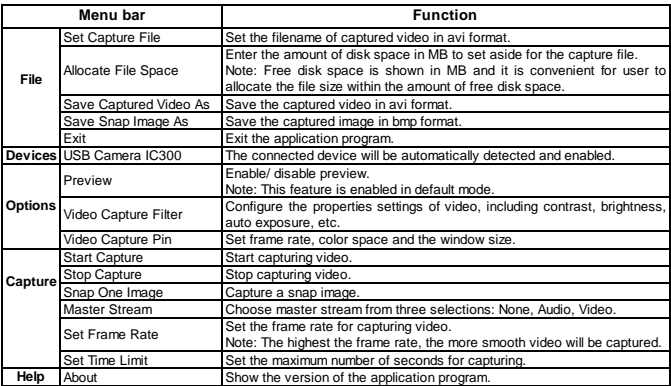

#### **Running Video Meeting**

To start up Microsoft<sup>®</sup> NetMeeting<sup>®</sup> on Windows 2000/ XP

- 1. Click **Start** Button
- 2. Point to **Programs** > **Accessories** > **Communications** > **NetMeeting**.

To start up Microsoft® NetMeeting® on Windows 98/ 98SE/Me/NT4.0, please install the Microsoft<sup>®</sup> NetMeeting<sup>®</sup> 3.01 included in the CD before using on-line video meeting.

#### **Uninstalling Drivers and Software**

- A. Removing the USB camera through the Device Manager
- 1. Connect the USB camera to the computer.
- 2. Click the Start button, point to Settings, and click Control Panel.
- 3. Double-click System and click on the Device Manager tab.
- 4. Select 'USB Camera IC300' from the Imaging Device list

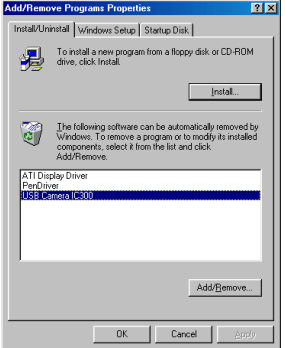

- **z** In Windows 98/Me, click the Remove button and follow the on-screen instructions.
- **z**  In Windows 2000/XP, right-click and select Uninstall, then follow the on-screen instructions.
- 5. Close the Device Manager.
- 6. Unplug the camera and restart your computer.

#### B. Removing the driver software

1. Click the **Start** button, point to **Programs** > **USB Camera IC300** and click **Uninstall**.

2. The following screen will prompt you. Select Remove.

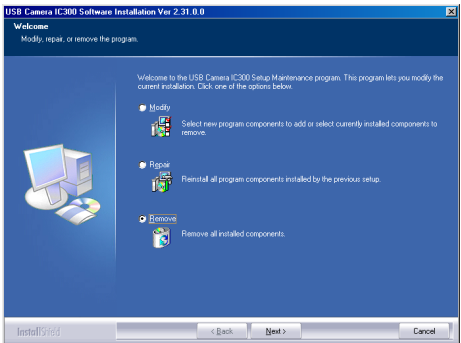

3. Follow the on-screen instructions to complete the uninstallation.

You have completely removed the drivers software and associated registry entries. The next time the device is plugged in to the computer it will require a reinstallation.

### **Technical Specification**

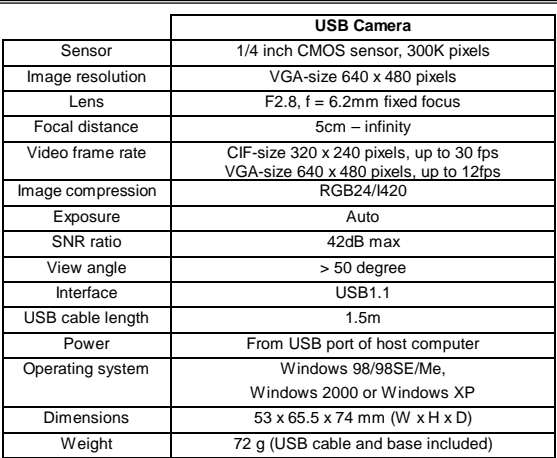

#### **FCC Information**

This equipment has been tested and found to comply with the limits for a Class B digital device, pursuant to Part 15 of the FCC Rules. These limits are designed to provide reasonable protection against harmful interference in a residential installation. This equipment generates, uses, and can radiate radio frequency energy and, if not installed and used in accordance with the instructions, may cause harmful interference to radio communications. However, this notice is not a guarantee that interference will not occur in a particular installation. If this equipment does cause harmful interference to radio or television reception, which can be determined by turning the equipment off and on, the user is encouraged to try one or more of the following measures:

- . Reorient or relocate the receiving antenna.
- ä. Increase the distance between the equipment and receiver.
- . Connect the equipment to an outlet on a circuit different from that to which the receiver is connected.
- . Consult the dealer or an experienced radio/TV technician.

**Caution**: To comply with the limits for the Class B digital device, pursuant to Part 15 of the FCC Rules, this device must be installed in computer equipment certified to comply with the Class B limits.

All cables used to connect the computer and peripherals must be shielded and grounded. Operation with non-certified computers or non-shielded cables may result in interference to radio or television reception.

**Modifications**: Any change or modifications not expressly approved by the grantee of this equipment could void the user's authority to operate the equipment**.** 

Information in this document is subject to change without notice.

No part of this document may be reproduced or transmitted in any form or by any means, electronic or mechanical, including photocopying and recording, or translated to another language, for any purpose without the prior written consent of the manufacturer.

 2003. All rights reserved. Version 3.00

2003. All Rights Reserved. All brands and product names are trademarks or registered trademarks of their respective owners.<br>Printed in China MAN-IC300000-EN-V3